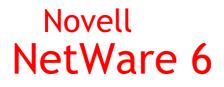

www.novell.com

QUICKSTART

# Installation and Upgrade

#### MINIMUM SYSTEM REQUIREMENTS

- □ A server-class PC with a Pentium\* II or AMD\* K7 processor
- 256 MB of RAM
- A Super VGA display adapter
- □ A DOS partition of at least 200 MB and 200 MB available space
- **Q** 2 GB of available disk space outside the DOS partition for volume SYS:
- One network board
- A CD drive
- □ A USB, PS/2\*, or serial mouse (recommended but not required)

## RECOMMENDED SYSTEM REQUIREMENTS

- □ A server-class PC with two-way Pentium III 700 MHz or higher processors
- 512 MB of RAM
- □ A Super VGA or higher resolution display adapter
- □ A DOS partition with 1 GB of available space
- □ 4 GB of available disk space outside the DOS partition
- One or more network boards
- □ A bootable CD drive that supports the El Torito specification
- □ A USB, PS/2, or serial mouse

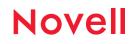

## UPGRADE SYSTEM REQUIREMENTS

□ The server to be upgraded must be running one of the following:

- NetWare 5.1 with Support Pack 2 or later
- NetWare 5 with Support Pack 6 or later
- NetWare 4.2 with Support Pack 8 or later
- NetWare 4.0 with Support Pack 8 or later
- □ A server-class PC with a Pentium II or AMD K7 processor
- 256 MB of RAM
- □ A Super VGA display adapter
- □ A DOS partition with 35 MB of available space
- □ 2 GB of available disk space on volume SYS:
- One network board
- A CD drive
- □ A USB, PS/2, or serial mouse (recommended but not required)

#### SOFTWARE AND OTHER REQUIREMENTS

- NetWare 6 Operating System CD
- □ NetWare 6 License/Cryptography diskette
- □ Supervisor right at the [Root] of the eDirectory<sup>TM</sup> tree
- □ Supervisor right to the container where the server will be installed
- □ Read right to the Security container object for the eDirectory tree
- DOS and CD drivers (required if the computer does not boot from CD)

You can make a bootable floppy diskette using the MKFLOPPY.BAT program located in the INSTALL directory of the *NetWare 6 Operating System* CD.

- □ Client connection utilities (optional, for installing from a network):
  - Novell<sup>®</sup> Client<sup>TM</sup> for DOS and Windows<sup>\*</sup> 3.1x (optional, for installing from a NetWare server running IPX<sup>TM</sup>).
  - IP Server Connection Utility (optional, for installing from a NetWare server running IP only).

For instructions, see PRODUCTS\SERVERINST\IPCONN.TXT on the Novell Client CD.

- □ IP address and domain names (required for connecting to the Internet):
  - An IP address
  - An IP address of a domain name server
  - The name of your domain
- Network board and storage device properties, such as the interrupt and port address (required if not included in NetWare)

# PREPARE THE NETWORK

- 1 Run NetWare Deployment Manager (NWDEPLOY.EXE), located on the *NetWare 6 Operating System* CD.
- 2 Complete all relevant tasks in the Prepare the Network section.

# START THE INSTALLATION

- 1 Access the NetWare 6 Operating System CD.
  - Boot from CD
  - · Boot from DOS partition, access the CD, and enter INSTALL

Make sure that the CONFIG.SYS file contains the **FILES=50** and **BUFFERS=30** commands.

- 2 Select the type of installation.
  - Express Installation sets up a server using standard settings.
  - Custom Installation lets you specify settings for your environment.

# SELECT SETTINGS AND DRIVERS

- 1 Select regional and server settings.
- 2 Select the mouse and video type.
- 3 Select a platform support module and storage adapter.
- 4 Select a storage device and a network board.

# SET UP THE SERVER

- 1 Create volume SYS:.
- 2 Name the server.
- 3 Install the NetWare 6 server file system.
- 4 Install networking protocols.

- 5 Set up Domain Name Service (DNS).
- 6 Set the server time zone.
- 7 Set up Novell eDirectory.
- 8 License the NetWare server.

# SELECT AND INSTALL ADDITIONAL PRODUCTS

Additional installation screens will appear depending on the products you select.

- 1 Set up Novell Certificate Server.
- 2 Configure LDAP.
- 3 Install Novell Native File Access Protocols.
- 4 Set up NetWare WebAccess.
- 5 Set up Novell iManage.
- 6 Install Novell iFolder<sup>™</sup>.
- 7 Install Novell NetStorage.

#### **REBOOT THE SERVER**

- 1 Complete the installation/upgrade by rebooting the server when prompted.
- 2 Start the server.
  - If you chose to load the server on reboot, it will load automatically.
  - To load the server manually, change to the startup directory containing the NetWare server files (C:\NWSERVER) and enter SERVER.

## UPDATE NSS VOLUMES (UPGRADE ONLY)

If you upgraded from a NetWare 5.1 server with Novell Storage Services<sup>TM</sup> (NSS) volumes, you must complete the following procedure to update NSS volumes.

- 1 When prompted at the end of the upgrade, reboot the computer.
- 2 Make sure that all processes relating to the NetWare 6 upgrade have completed.
- 3 At the server console, enter the following command
  - NSS /ZLSSVOLUMEUPGRADE=ALL

The NSS volumes can now be mounted on the NetWare 6 server.

# WHAT'S NEXT?

Although you have installed or upgraded to NetWare 6, you might need to configure products to work in the new environment. Additionally, some products such as Novell Cluster Services<sup>TM</sup> can be set up only after completing the server installation. You can install products using NetWare Deployment Manager or from the GUI server console screen.

Copyright © 2001 Novell, Inc. All rights reserved. No part of this publication may be reproduced, photocopied, stored on a retrieval system, or transmitted without the express written consent of the publisher. eDirectory, iFolder, Internetwork Packet Exchange and IPX, Novell Client, Novell Cluster Services, and Novell Storage Services are trademarks and NetWare and Novell are registered trademarks of Novell, Inc. in the United States and other countries. All third-party products are the property of their respective owners. A trademark symbol (<sup>®</sup>, <sup>TM</sup>, etc.) denotes a Novell trademark; an asterisk (\*) denotes a third-party trademark.